# Microsoft Excel – Protection

BY MARK GILLAN

#### Protection available

- **Password Protection: prevent the workbook from being opened and edited by** unauthorised users.
- Cell Locking: prevents important cells from being edited or deleted. For example, a cell may contain an important calculation (formula) that should not be altered. Cell locking is only activated when worksheet or workbook protection is switched on.
- Workbooks: passwords can be added to workbooks to prohibit changes and an option for Read Only meaning an authorised user can view but will be unable to change.
- ▶ Worksheets: cell(s) can be locked to prevent changes. A password can be added to protect locked data and the worksheet structure. A protected worksheet can only have data entered into unlocked cells and formatting prohibited too. When protection is disabled (by default) all cells are accessible whether locked or not.

## Cell Protection

- By default, all cells within a worksheet are locked, although this is ineffective until the worksheet has protection activated.
- $\blacktriangleright$  If there is a requirement for some cells to be allowed to be edited whilst all other cells require protection, it is necessary to unlock the intended editable cells prior to worksheet protection.
- Usually, cells containing headings, titles, formulae are locked to prevent editing and only the cells where data is to be entered or edited are unlocked and accessible.
- $\blacktriangleright$  Protection for cells can be located from the Home tab > Format button within the Cells group > Format Cells > Protection tab > uncheck Locked to release the select cell(s), then click OK.

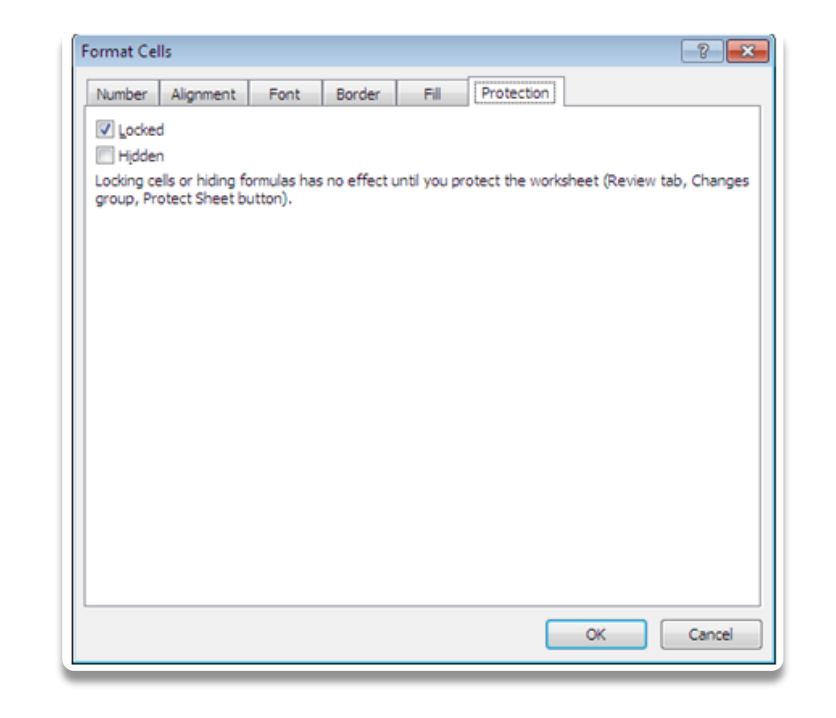

## Protecting the worksheet

- ▶ Review ribbon > Changes group > Protect Sheet button
- **Entering a password is optional and be careful** to remember the password due to the inability to open the worksheet without it.
- $\blacktriangleright$  The password will appear as asterisks as typed.
- Excel will ask again for the password to be confirmed during this setting, just to make sure they match and typed correctly due to being unseen (asterisks).
- **Click OK on each occasion of entering and** setting the password of choice. Notice the options for allowing users certain aspects of the worksheet.

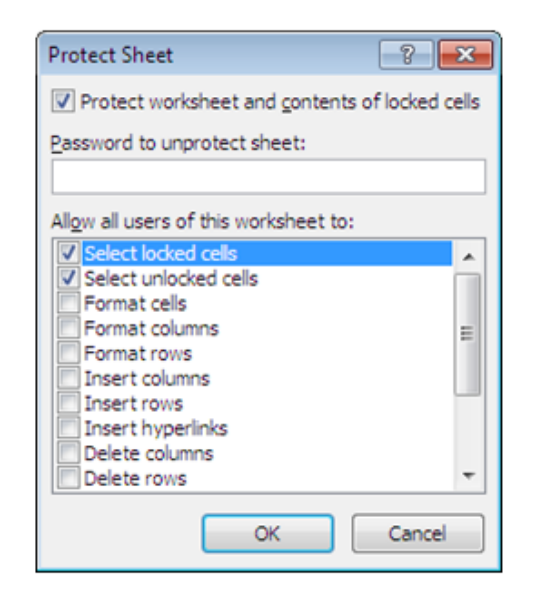

## Attempting to ignore protection

- Cells are locked, except purposely set unlocked cells, when worksheet protection is engaged.
- Attempting to contravene the password protection and locking of cells will have Excel display a message explaining the cell or chart that is protected from attempted changes are in fact read-only.
- $\blacktriangleright$  To modify a protect cell or chart, the protection must be removed by clicking on the Review tab > Changes group > Sheet protection or in this instance "Unprotect sheet" button should be clicked. When prompted, the correct password must be entered. All cells are now accessible.

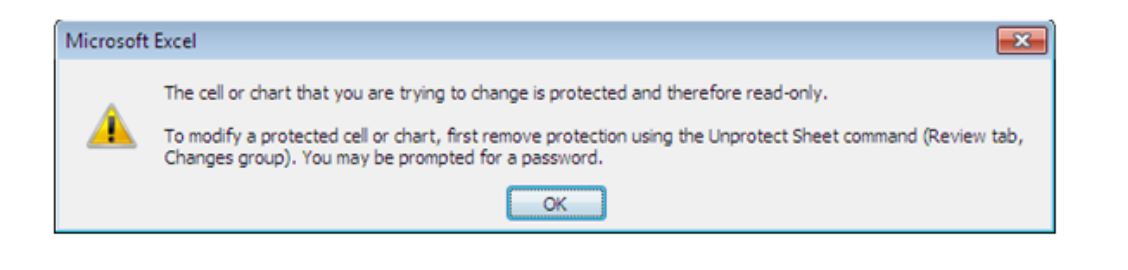